#### ГБУ КО ПОО "КИТиС"

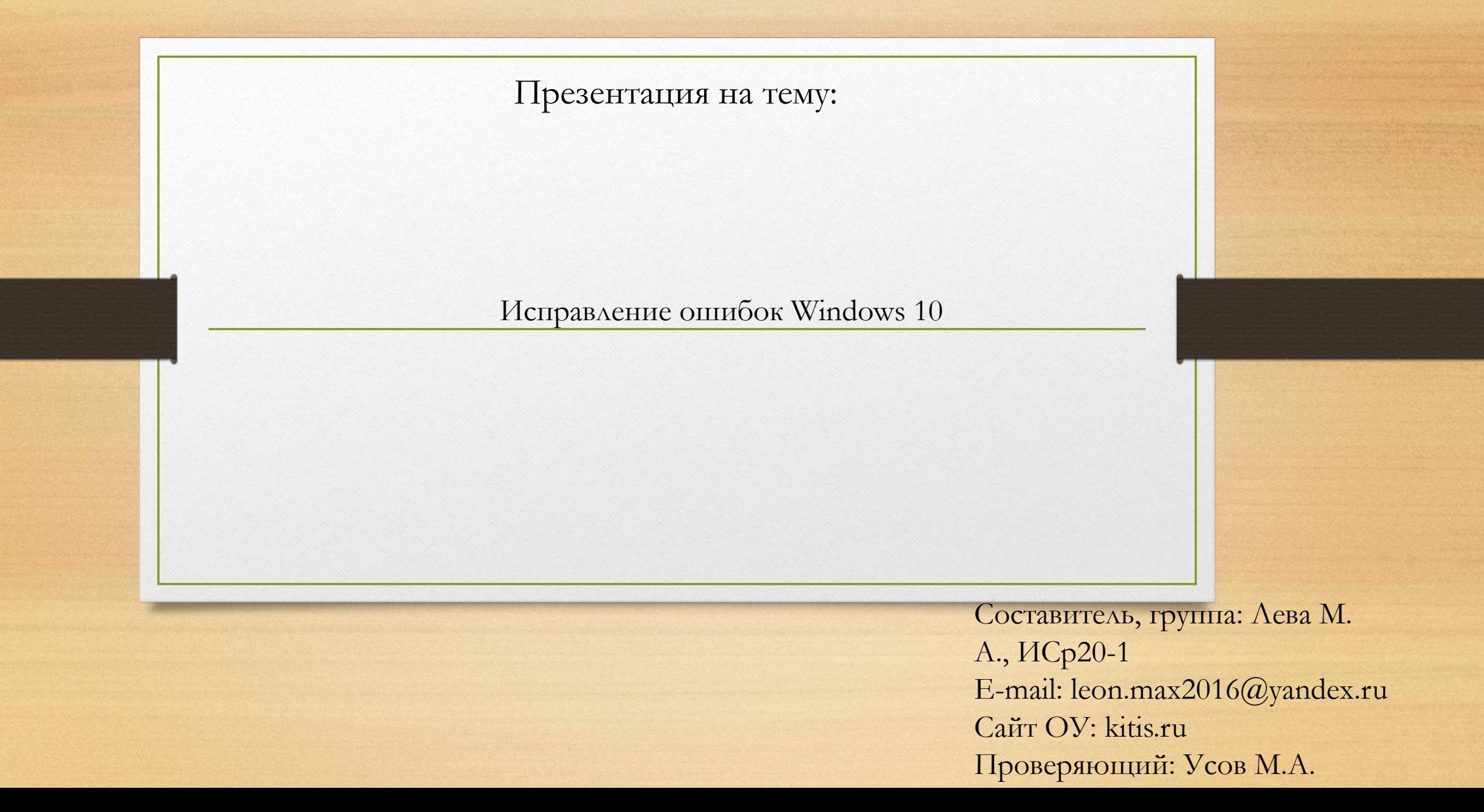

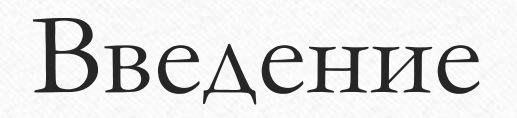

Операционные системы семейства "Windows" - одни из самых популярных в мире.Огромное количество пользователей пользуются продуктами компании Microsoft, но никакой человек не застрахован от ошибок во время работы за ПО.

В данной презентации рассмотрим несколько из них и некоторые способы исправления.

# Теоретические сведения

• Существует множество причин, по которым вы можете получить сообщение об ошибке при обновлении или установке Windows 10, но распространенные ошибки можно устранить с помощью нескольких простых шагов, которые можно выполнить самостоятельно.

### **Причины затруднений в работе Windows 10:**

- вирус;
- повреждение служебных данных «операционки»;
- ⦁ неполадки в работе драйверов;
- ⦁ одновременная работа нескольких систем защиты (встроенной и сторонней);
- критические неточности в настройках BIOS;
- ⦁ сбой в процессе установки новых системных файлов;
	- ⦁ перегрев видеокарты, процессора и других устройств;
	- ⦁ несовместимость комплектующих деталей компьютера;
- неполадки в «железе».

### Способы избежания возможных ошибок

⦁ Пользуйтесь активированной операционной системой. Каждое обновление Windows приносит с собой большое количество исправлений ранее допущенных ошибок и уязвимостей системы.

⦁ Никогда не пользуйтесь кустарными сборками ОС. Используйте только официальные образы для установки, скачать образ можно с сайта разработчиков, компании Майкрософт.

⦁ Всегда используйте Firewall и антивирус, только платные версии. Это вам поможет защитить не только операционную систему, но и ваши личные файлы, конфиденциальные данные, так же оградит вас от различных попыток взлома и хакерских атак.

⦁ Используйте программное обеспечение только из проверенных источников.Не устанавливайте программы с сомнительных сайтов и не запускайте скачанные файлы с неизвестным расширением.

# Пример некоторых распространённых ошибок и их решений

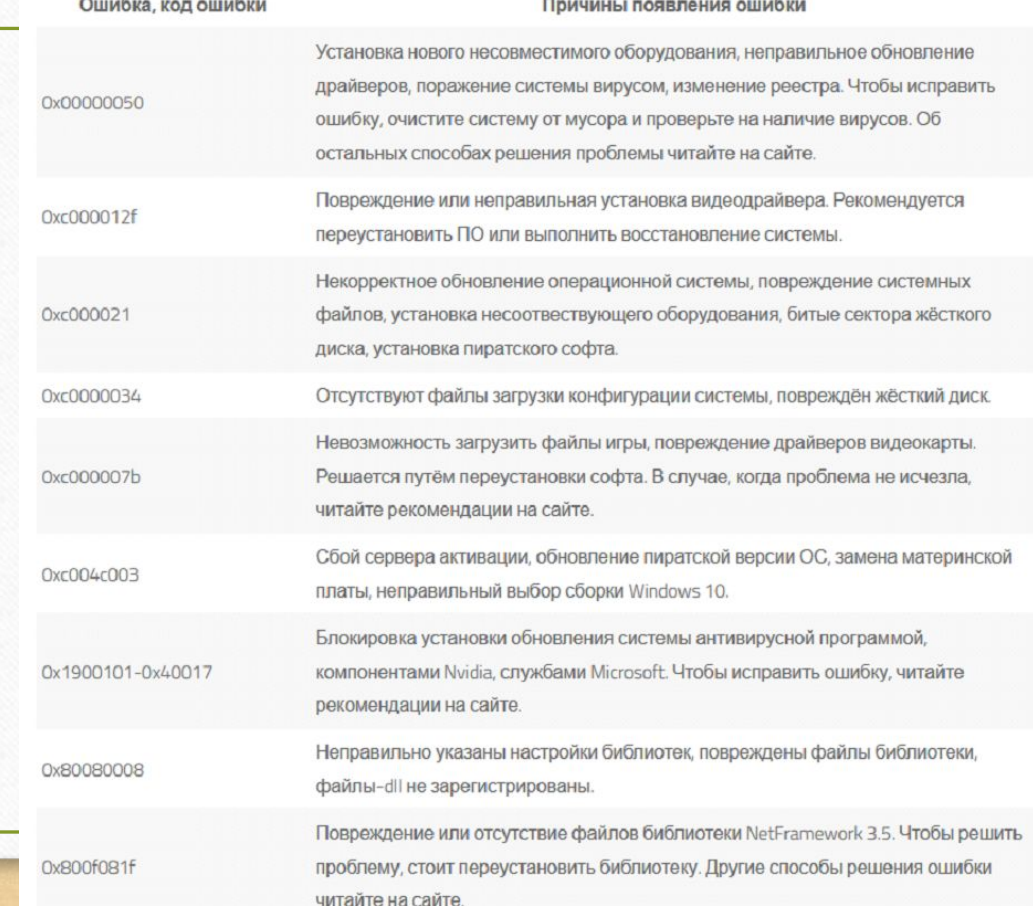

# Ошибки 0xC1900101

Ошибка, которая начинается с 0xC1900101 обычно является ошибкой драйвера. При отображении какоголибо из этих кодов ошибок, попробуйте сначала выполнить следующие действия, чтобы устранить проблему. Примеры ошибок:

- $\bullet$  0xC1900101 0x20004
- $\bullet$  0xC1900101 0x2000c
- $\bullet$  0xC1900101 0x20017
- $\bullet$  0xC1900101 0x30018
- $\bullet$  0xC1900101 0x3000D
- $\bullet$  0xC1900101 0x4000D
- $\bullet$  0xC1900101 0x40017

Способы решения данной проблемы:

⦁ Убедитесь, что на вашем устройстве достаточно свободного места. Для вашего устройства для обновления 32-разрядной ОС требуется не менее 16 ГБ свободного места или 20 ГБ для 64-разрядной ОС.

• Запустите Центр обновления Windows несколько раз. Скачайте и установите все доступные обновления в Центре обновления Windows, в том числе обновления программного обеспечения, обновления для оборудования и некоторые сторонние драйверы. Используйте средство устранения неполадок для Windows 10, чтобы устранить ошибки Центра обновления Windows.

⦁ Проверьте сторонние драйверы и скачайте все обновления. Сторонние драйверы и инструкции по установке для любого оборудования, которое вы добавили к устройству, можно найти на веб-сайте изготовителя.

⦁ Отключите дополнительное оборудование. Удалите все внешние устройства хранения данных и диски, док-станции и другое оборудование, подключенное к устройству, которое не нужно для основных функций.

⦁ Просмотрите, не отображаются ли ошибки в диспетчере устройств. Нажмите кнопку «Пуск» , а затем введите в поле поиска на панели задач диспетчер устройств. Выберите в результатах Диспетчер устройств. В появившемся окне найдите все устройства с желтым восклицательным знаком рядом (может потребоваться выбрать каждую категорию, чтобы перейти в список устройств). Нажмите и удерживайте (или щелкните правой кнопкой мыши) имя устройства и выберите один из вариантов Обновить драйверы или Удалить, чтобы исправить ошибки.

⦁ Удалите программы безопасности сторонних разработчиков. Убедитесь, что вы знаете как переустановить программы, а все необходимые ключи под рукой. Защитник Windows защитит ваше устройство на это время.

• Исправьте ошибки жесткого диска. Нажмите кнопку «Пуск», а затем введите в поле поиска на панели задач командная строка. Выберите из списка результатов Командная строка. В появившемся окне введите **chkdsk/f C:** и нажмите клавишу ВВОД. Восстановление автоматически запустится на жестком диске, и вам будет предложено перезапустить устройство.Примечание.Чтобы выполнить это действие, у вас должны быть разрешения администратора.

Выполните корректный перезапуск в Windows.

Восстановите и исправьте системные файлы. Нажмите кнопку «Пуск», а затем введите в поле поиска на панели задач командная строка. Выберите из списка результатов Командная строка. В появившемся окне введите DISM.exe /Online /Cleanup-image /Restorehealth и нажмите клавишу ВВОД. (Чтобы выполнить это действие, у вас должны быть разрешения администратора.)

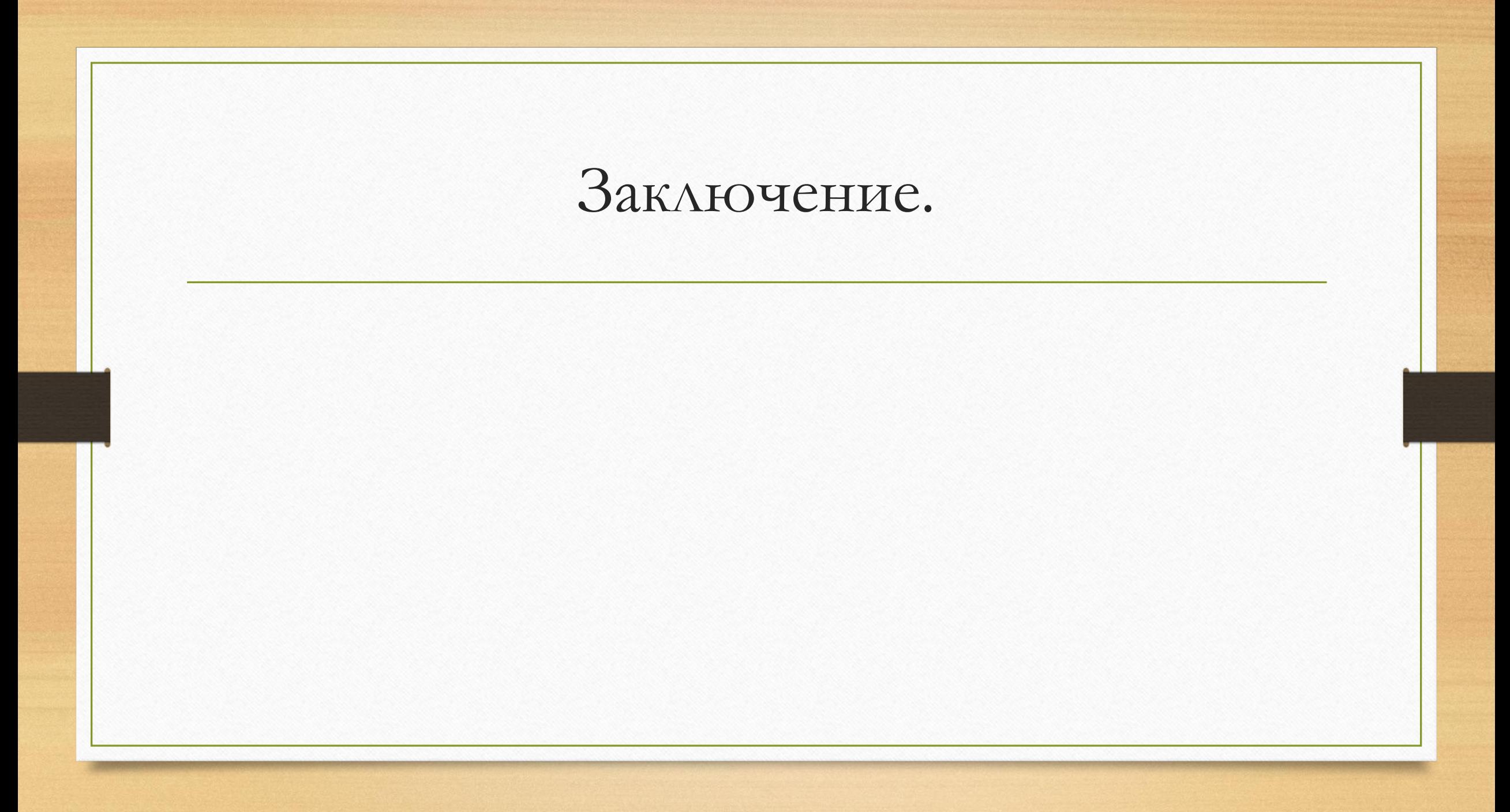